# **STEP 3—Accept the invitation from your instructor to create your homework company file.**

Your instructor will send you an email inviting you to QBO.

Once that email is received, select **Accept Invitation**.

**NOTE:** If you are using Chrome and get an error message about the link not working, right-click the *Accept invitation* link, select *Copy link location*, open a new window in Incognito (private) mode, and paste the copied URL into the address bar.

Create your Intuit account by entering your email address and name and creating a password.

If you already have an Intuit account, simply sign in.

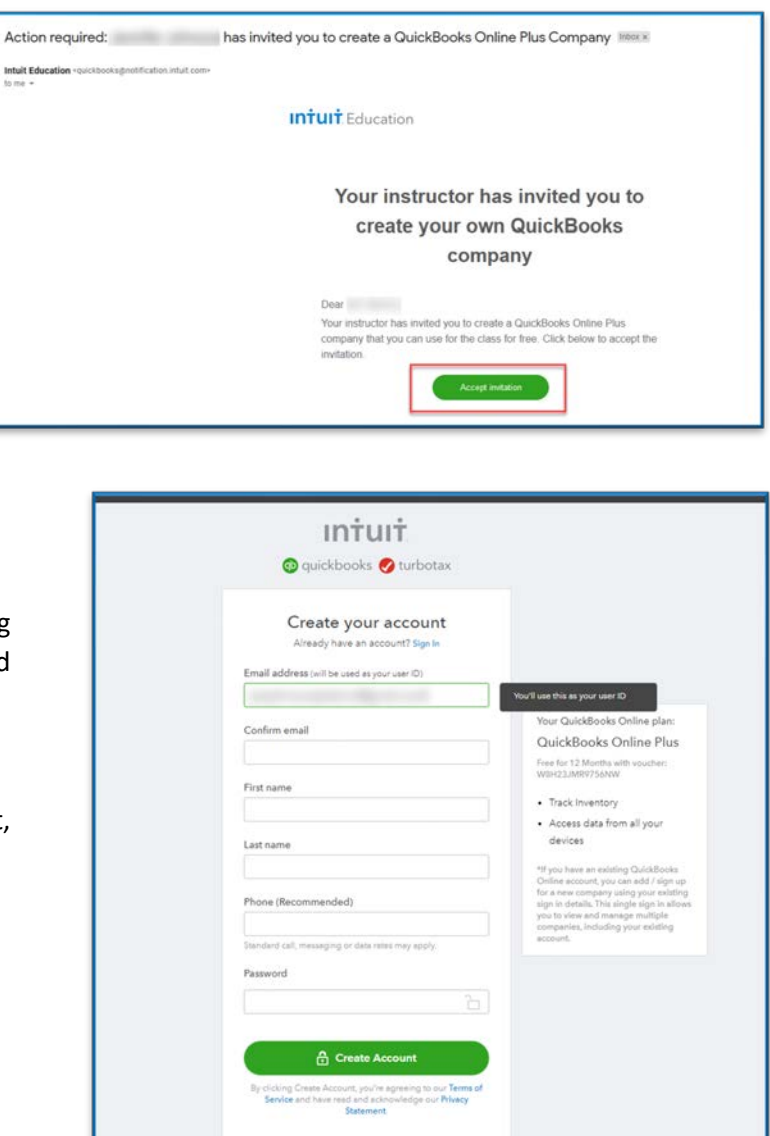

# **STEP 4—Answer the informational questions that appear in the next set of screens.**

General information needs to be entered in the screens showing in QBO. At this time, we are seeing two versions of the setup questions. The questions may not appear in this same order, so you may have to look through the screens below to find what screen you have. We tried to provide both versions here. For screens that are similar, we have placed them side-by-side.

*©Cambridge Business Publishers, 2021 Ch 2 – Steps 3 & 4 for setup*

### **Tell us about your business or What's your business name? and What does your business do?**

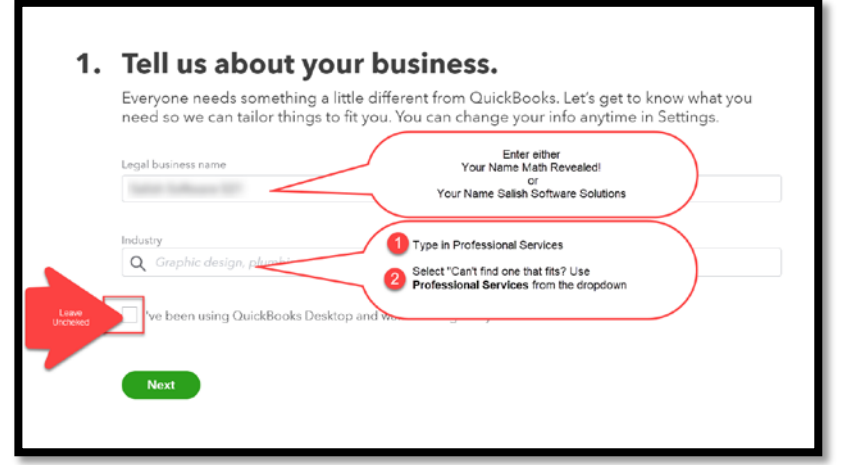

**Legal business name:** Enter as *Your Name Company Name.* (Use your real name. For example, if Sophie Smith's instructor assigned Math Revealed! for homework, she would enter Sophie Smith's Math Revealed! as the company name.)

**Industry:** Enter "Professional services". You may see **Can't find one that fits? Use 'Professional services'** in a dropdown menu.

Select **Next.**

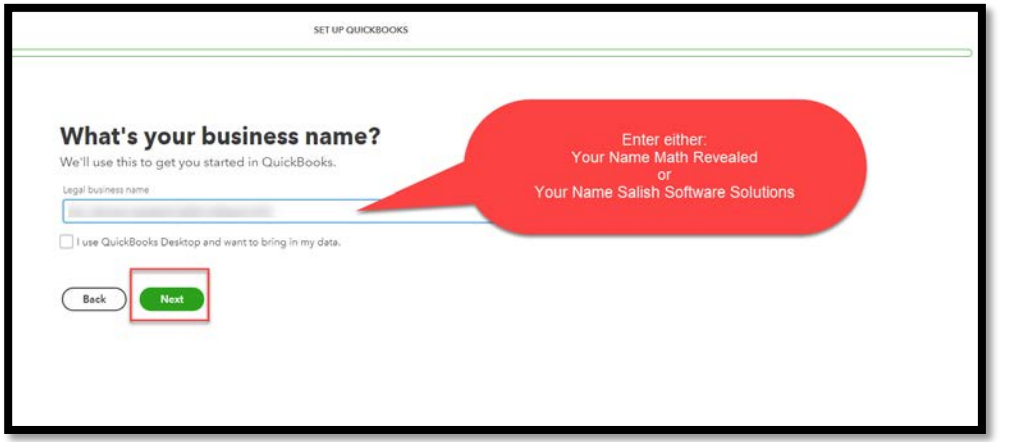

Enter as *Your Name Company Name.* (Use your real name. For example, if Sophie Smith's instructor assigned Math Revealed! for homework, she would enter Sophie Smith's Math Revealed! as the company name. )

#### Select **Next.**

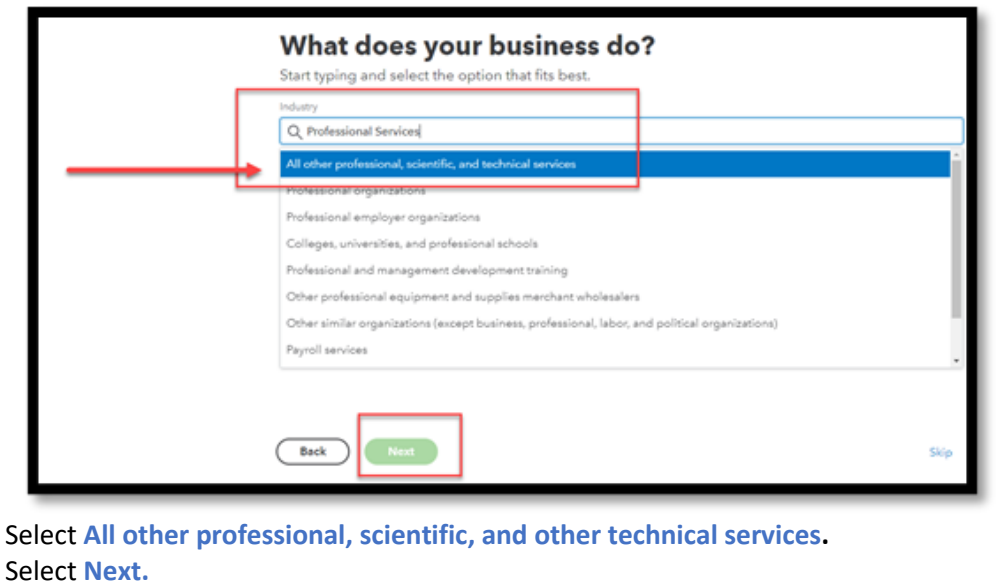

*©Cambridge Business Publishers, 2021 Ch 2 – Steps 3 & 4 for setup*

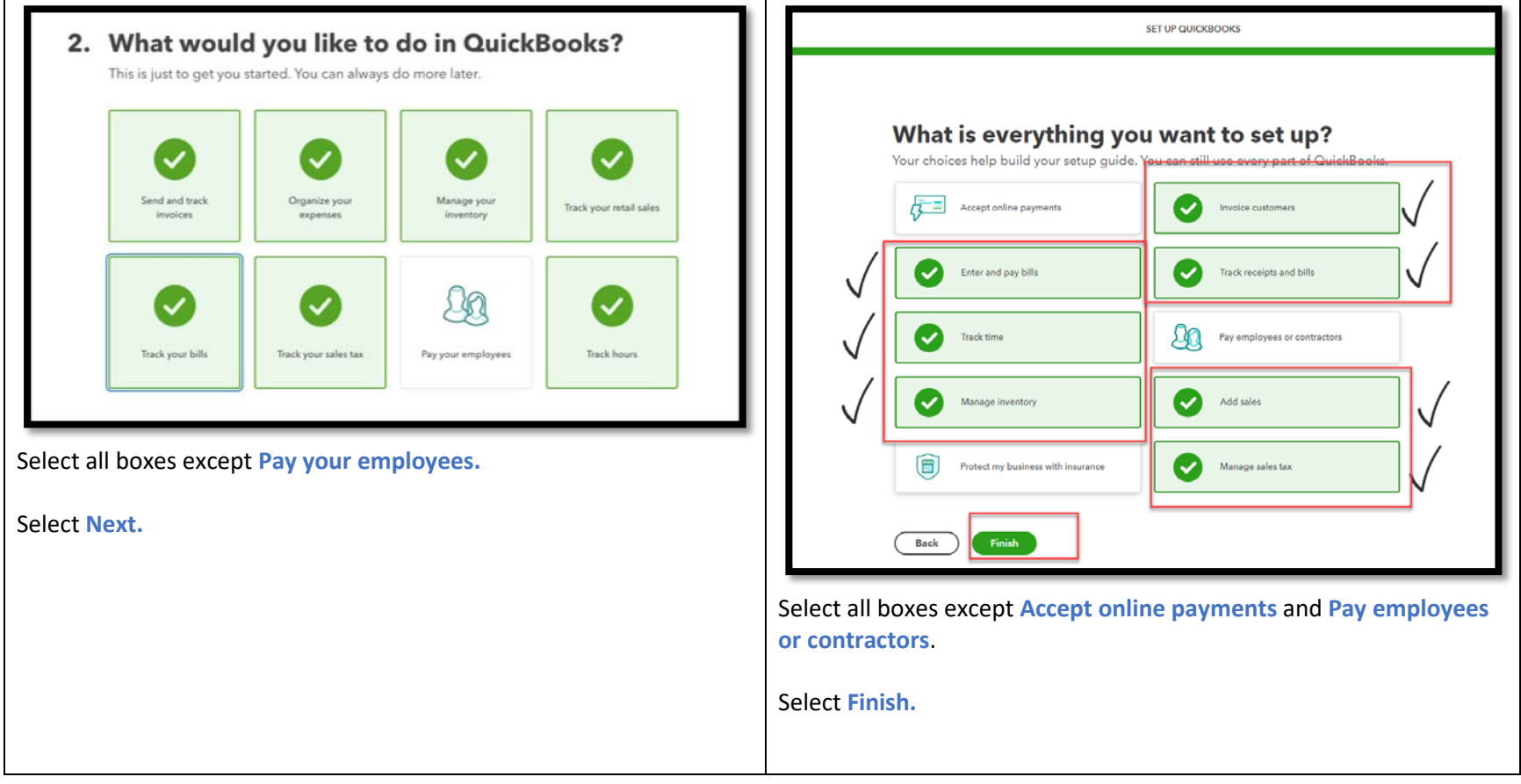

### **What would you like to do in QuickBooks? or What is everything you want to set up?**

**Do you have employees? or Who helps you run your business?**

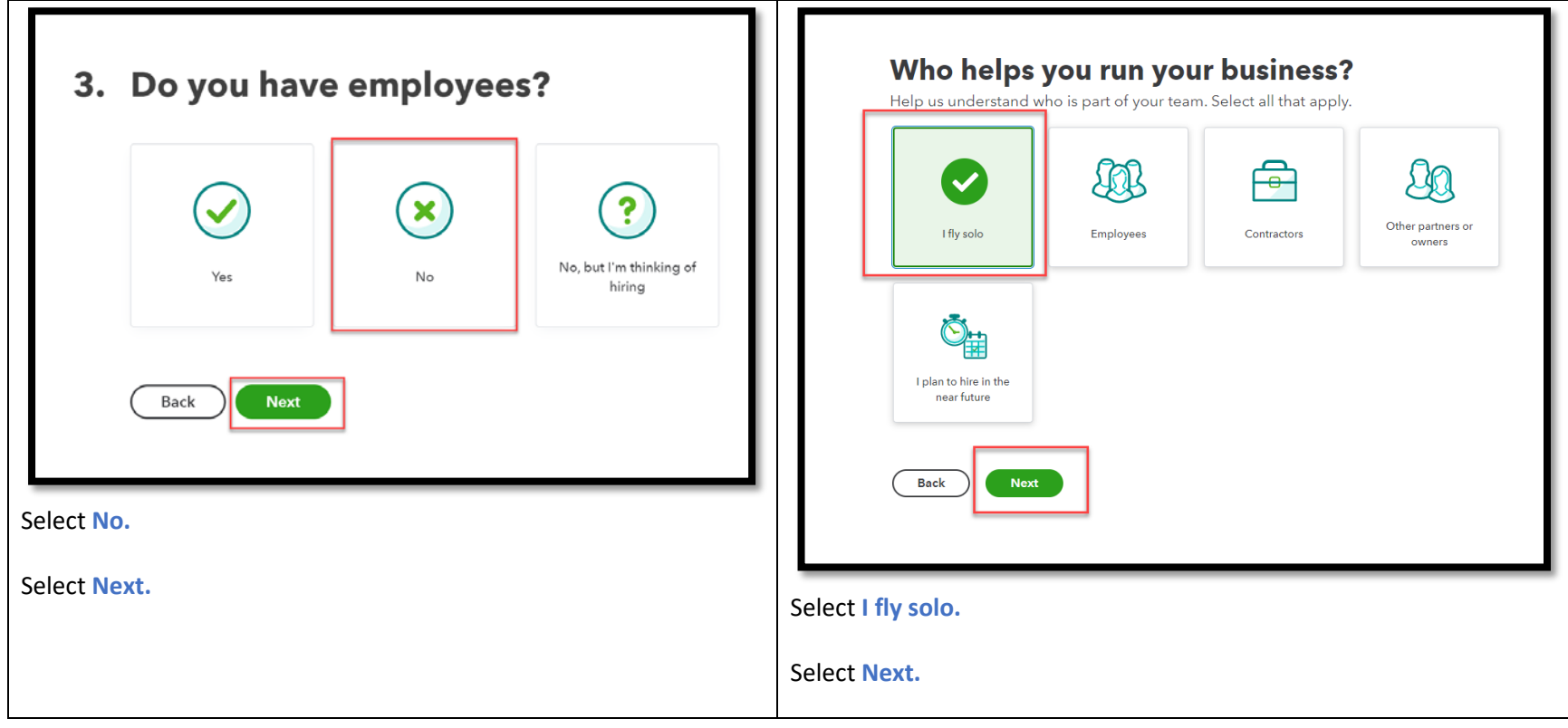

## **What's your role at your business? or What's your role at "Your Company Name"?**

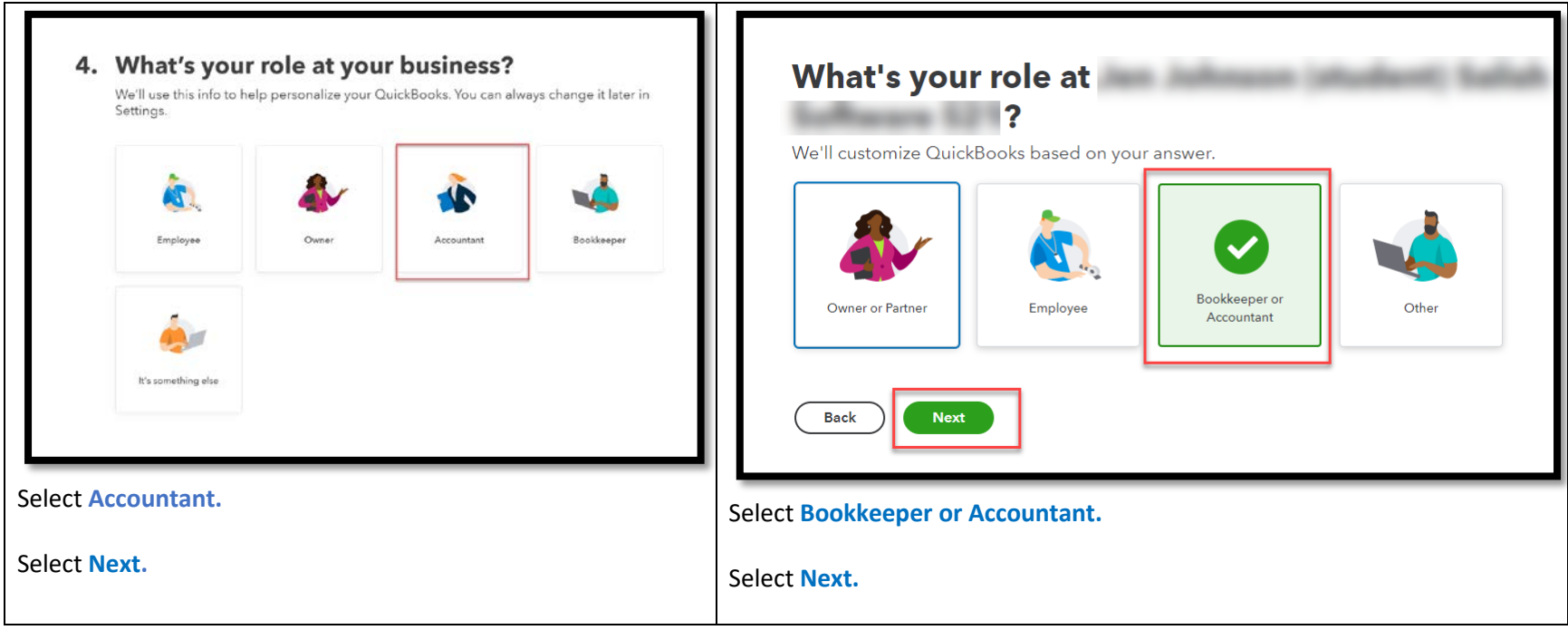

### **What kind of business is this?**

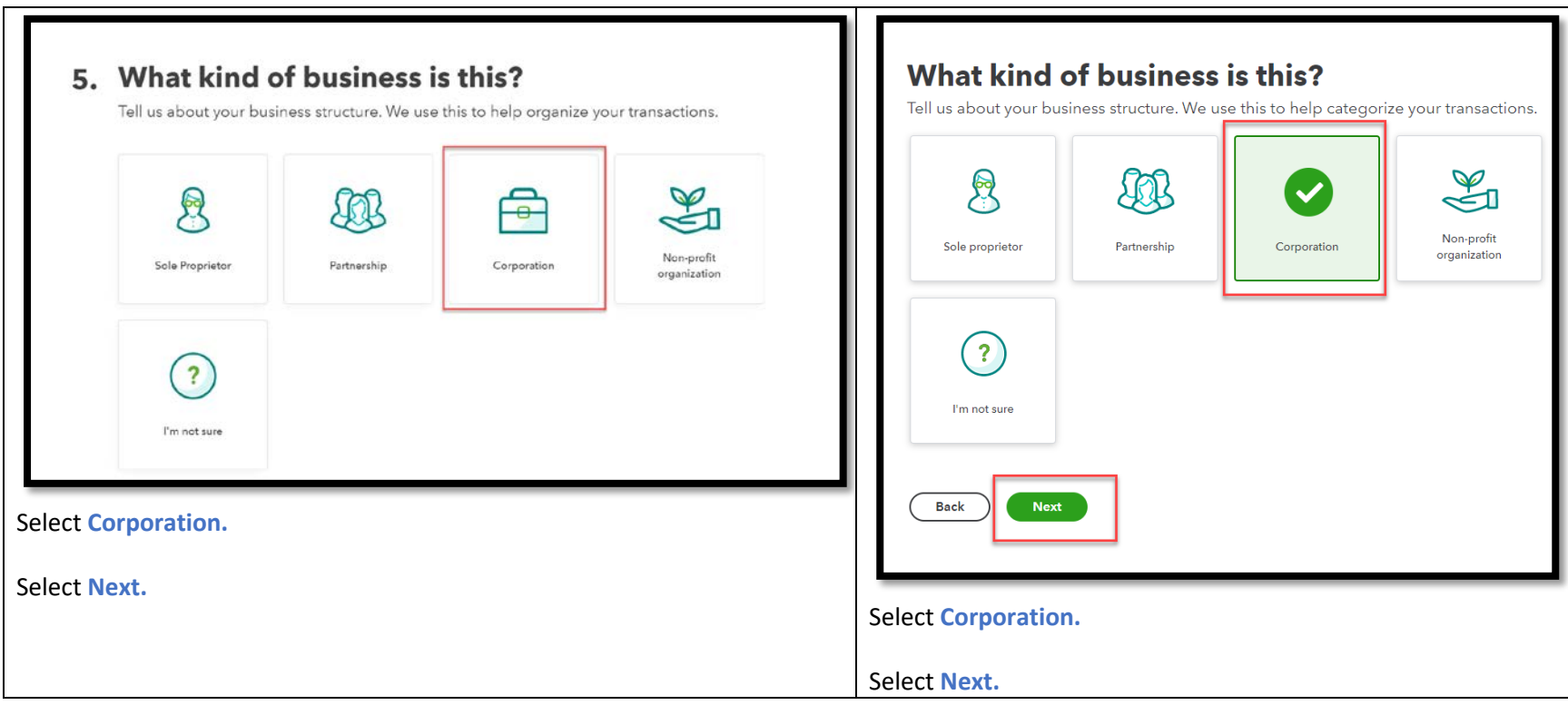

**How does your business make money? NOTE:** You may not see a similar question in your setup.

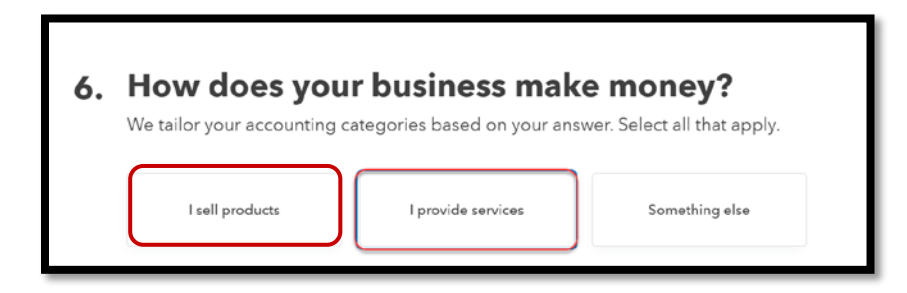

Select **I provide services and I sell products.**

Select **Next.**

**How do you want to track income and expenses? or an option to Link your accounts and see everything in one place**

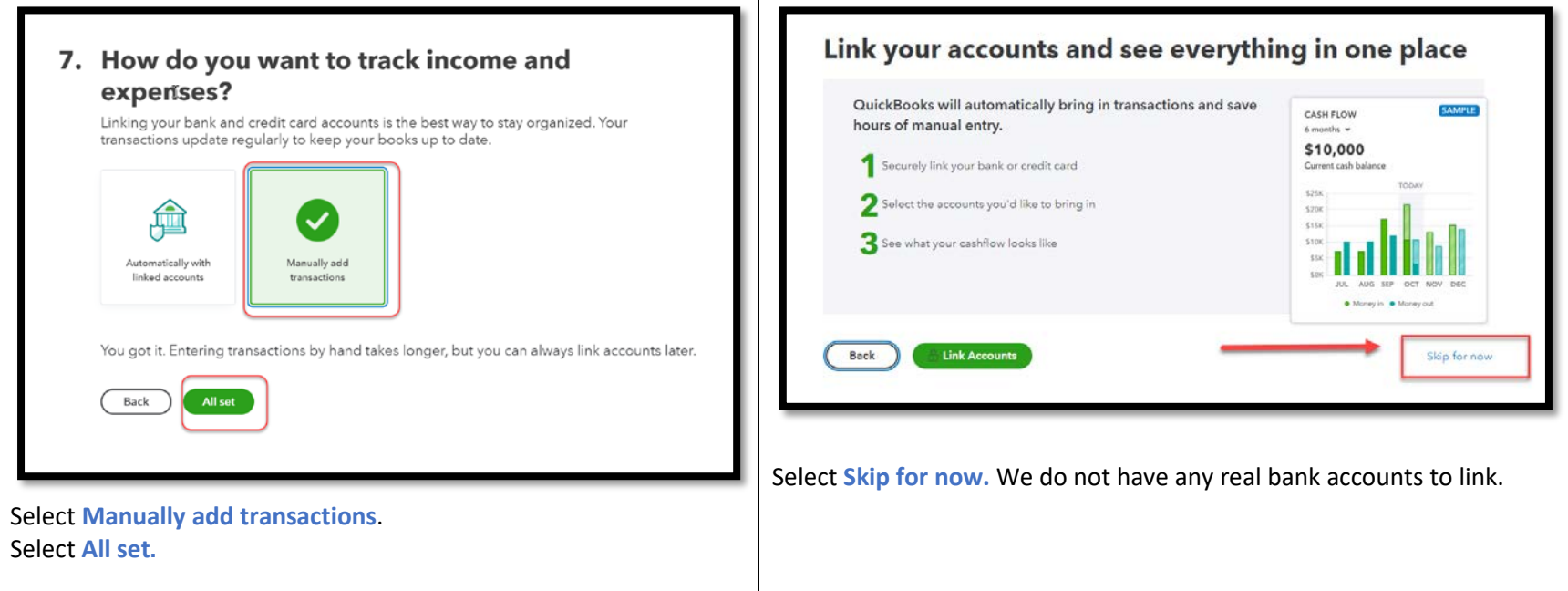

**Ready for a free trial of QuickBooks Payroll? NOTE:** You may not see a similar question in your setup.

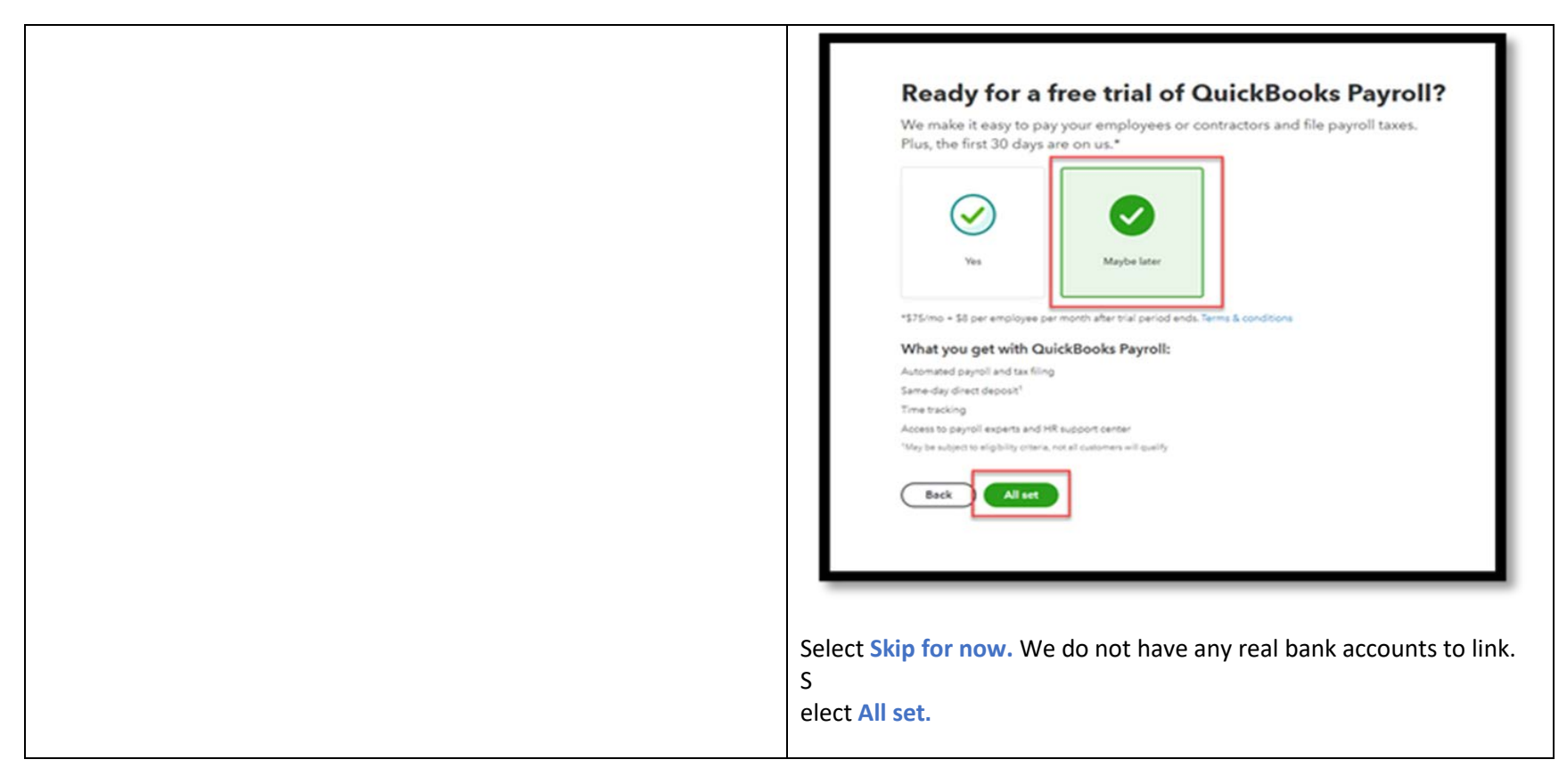

You now have a company file!

You may be offered a 30-second tour. Click **Let's go** to take the tour or click the **X** in the top right corner of the box to skip it.

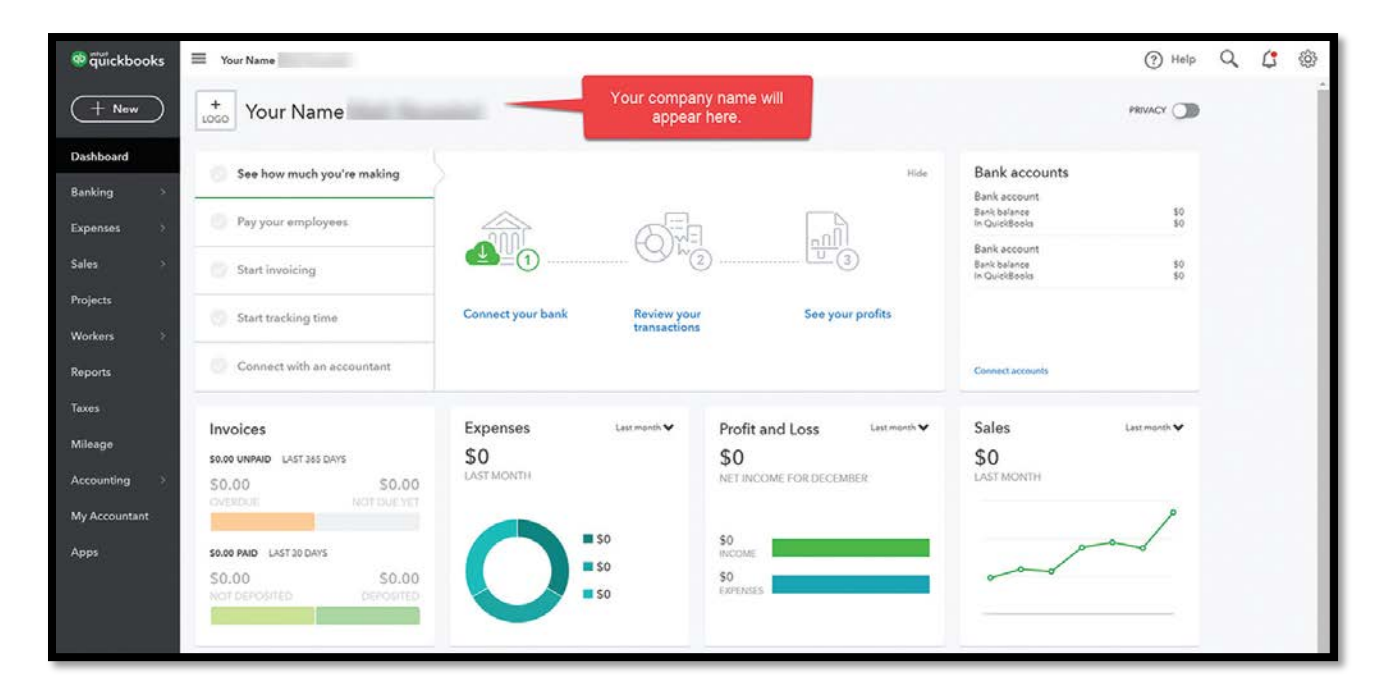

Continue to **Step 5** in your textbook to complete your setup (Pg. 2-16)

**NOTE:** You may initially see your email address in the company name area of the **Dashboard**. Once some of the settings are changed in Step 5, the name will be updated.